## Seesaw Class: How students log in to the Class section

Students can log in to their class journal through or through the Seesaw Class app

the Seesaw website<https://web.seesaw.me/>

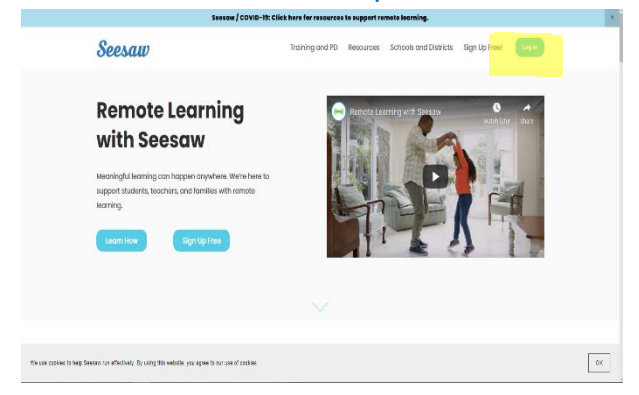

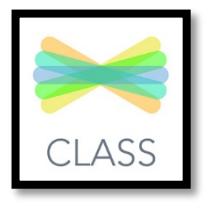

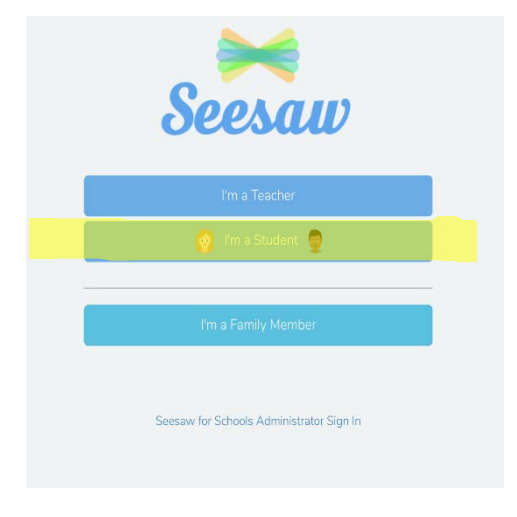

Select I'm a student Use your Home Learning Code or Scan the QR code if possible

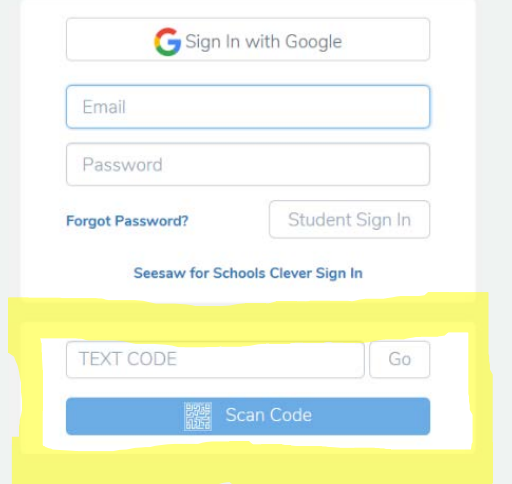

Once you are in your journal you can **post photos** of your work and things that are happening. You can work directly on a **notes page** to complete tasks, **upload files and photos** and use the **drawing section**.

If your teacher has enabled the comments section you can add a comment or voice recording to a piece of work you have uploaded. You can even like your own work by pressing on the heart under the post.

# Seesaw Class: How to post items

*Students and teachers can post directly to the student journal.*

*Student posts go to the teacher for approval.*

### **Posting a Note**

1. Press the green + circle in the top right corner

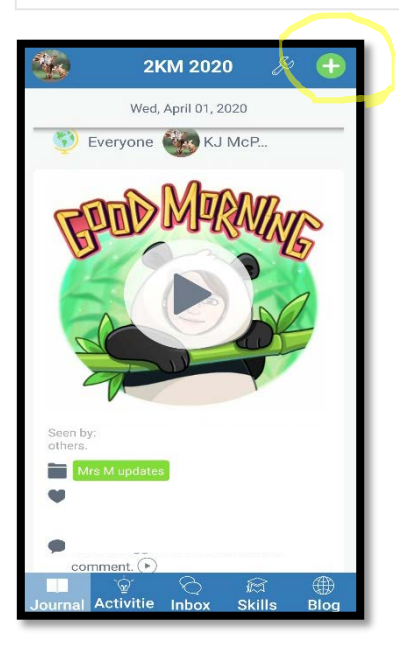

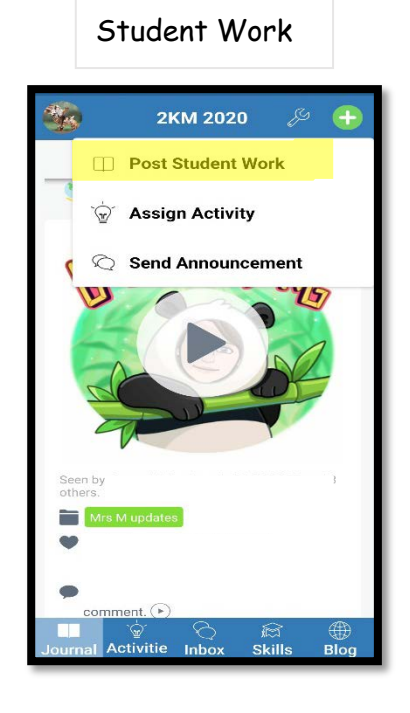

2. Select Post

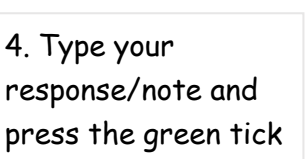

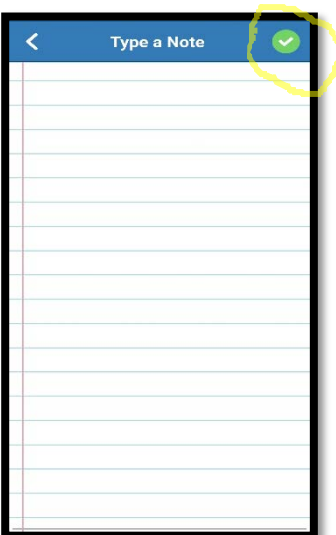

5. You have the option to **record your answer** as well here. Record then press the green tick or just go ahead and press the green tick

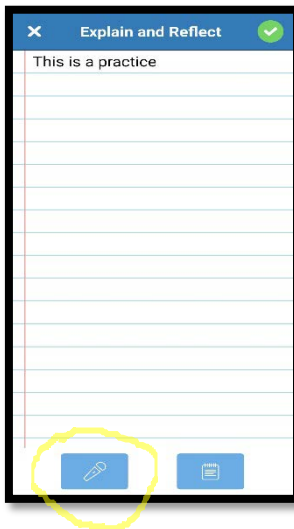

Post to Student Jo...  $\sqrt{\frac{2}{\pi}}$ **FO** Photo Drawing Video Add File 管  $\mathscr{O}$ Link **Note** 

3. Select Note

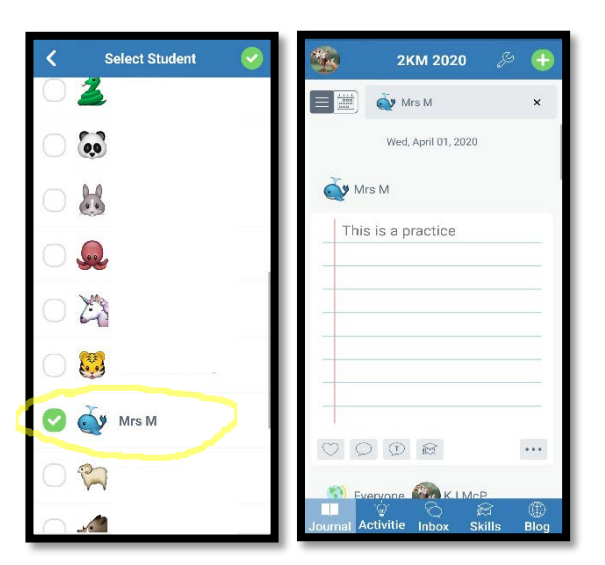

#### **Posting a Photo**

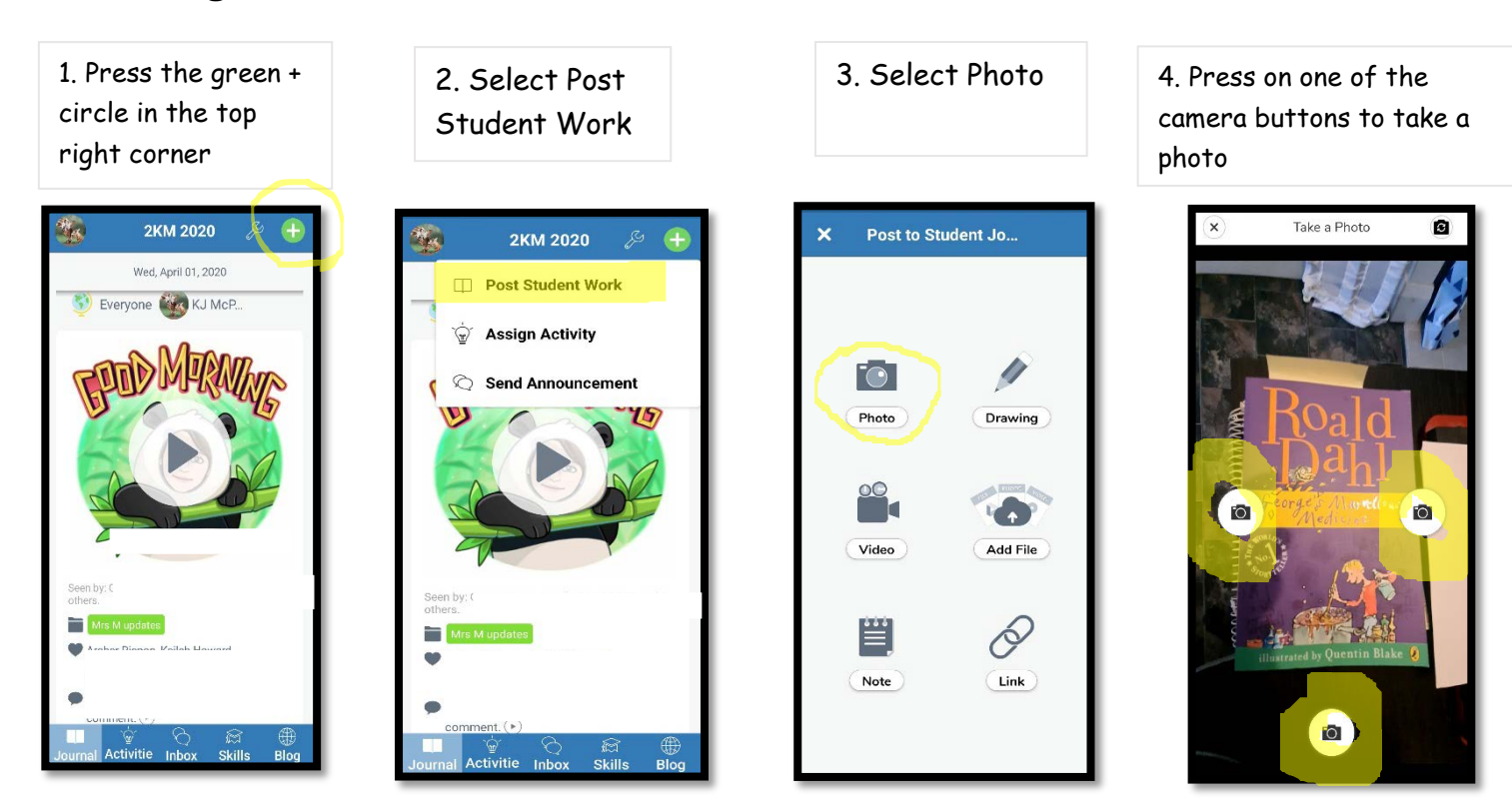

5. Use the tools to draw, write with the text with the T circle or record with the microphone.

Press on the green tick to save.

If you don't like the photo press the garbage bin to delete and start over.

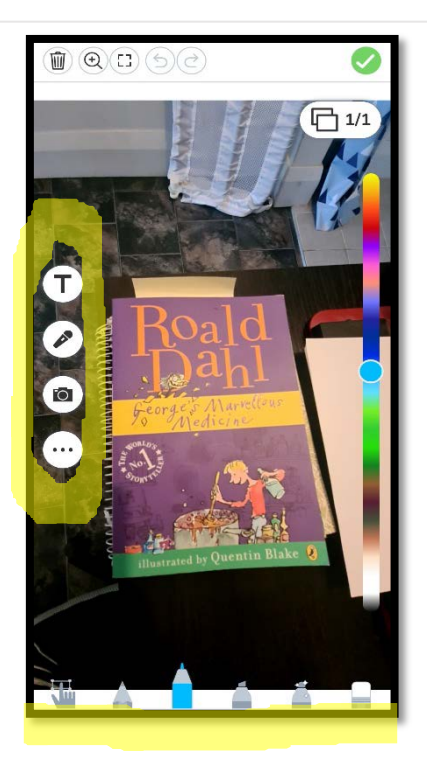

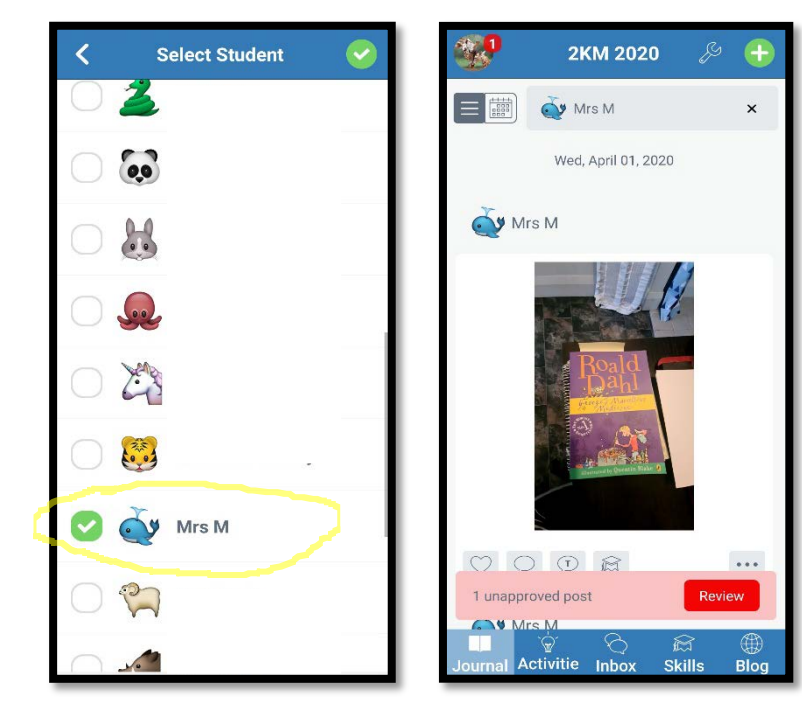

#### **Posting a File (PDF or a previously taken photo from your gallery)**

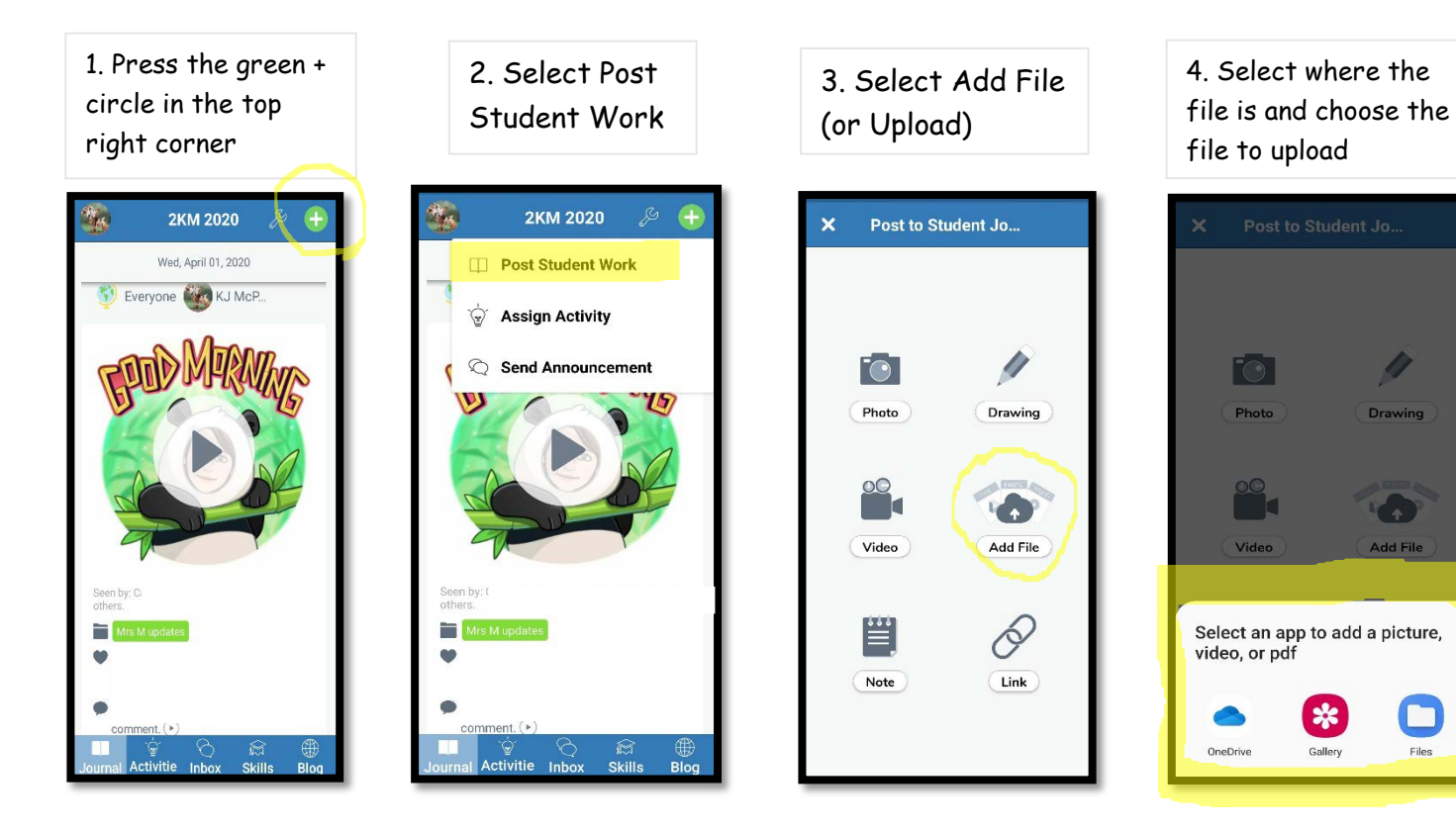

5. Use the tools to draw, write with the text with the T circle or record with the microphone.

Press on the green tick to save.

If you don't like the file press the garbage bin to delete and start over.

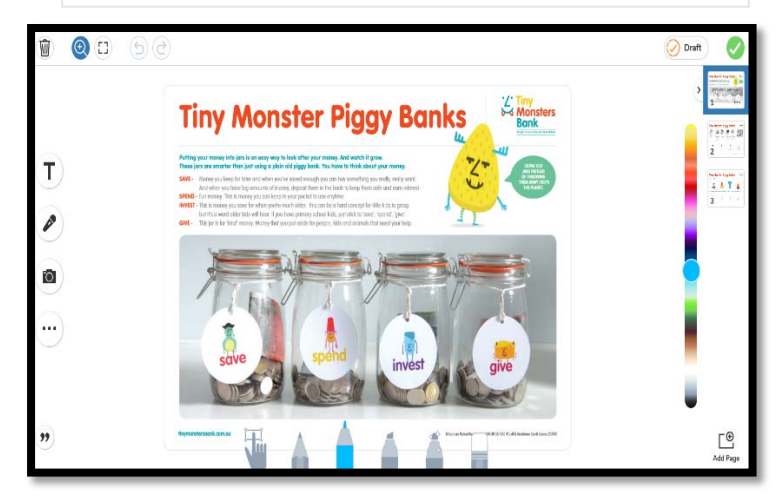

**NOTE**: 1 pdf file or 10 photos can be added at a time

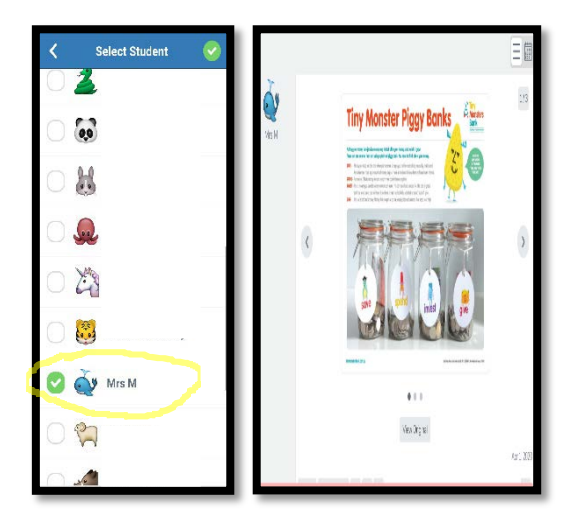

#### **Posting a Drawing**

1. Press the green + 2. Select Post circle in the top Student Work right corner 2KM 2020 2KM 2020 Wed, April 01, 2020 **Post Student Work** Everyone Co KJ McP.  $\overleftrightarrow{\mathbf{w}}$  Assign Activity Send Announcement  $-$ Mrs  $\overline{\phantom{a}}$  Mrs ි ල<br>Activitie Inbo ا⊠<br>Skills  $\overline{\phantom{a}}$  Activitie Inbox

3. Select Drawing Post to Student Jo...  $\overline{\mathbf{x}}$ P Fo<sup>-</sup> Photo Drawing W Video Add File  $\mathcal{O}$ 曾  $\overline{\mathsf{Link}}$ Note

4. Use the tools to draw, write with the text with the T circle or record with the microphone.

Press on the green tick to save.

If you don't like the file press the garbage bin to delete and start over.

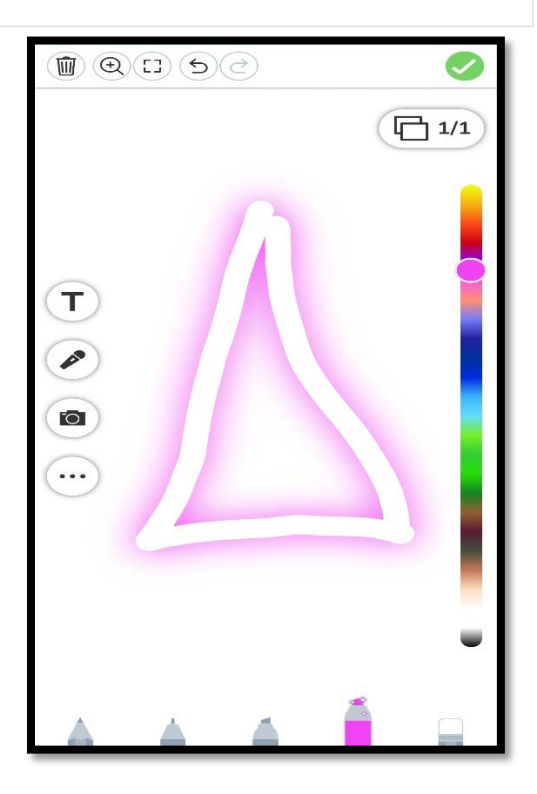

**Select Student**  $\omega$ E 25 O Mrs M Que Comet & B P